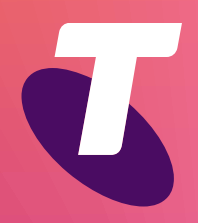

**Tech Savvy Seniors** 

# **Introduction to Computers**

Basic Guide

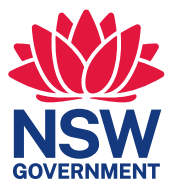

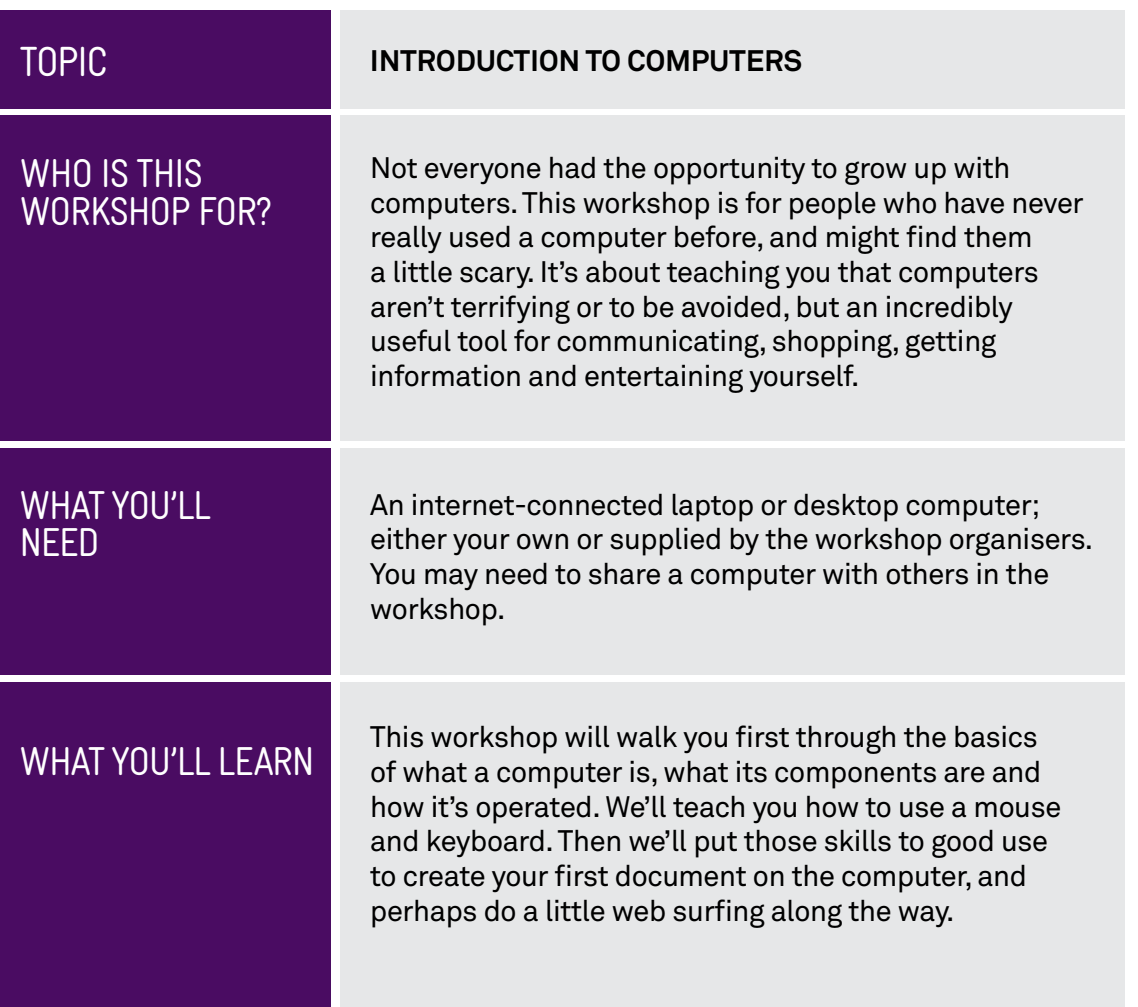

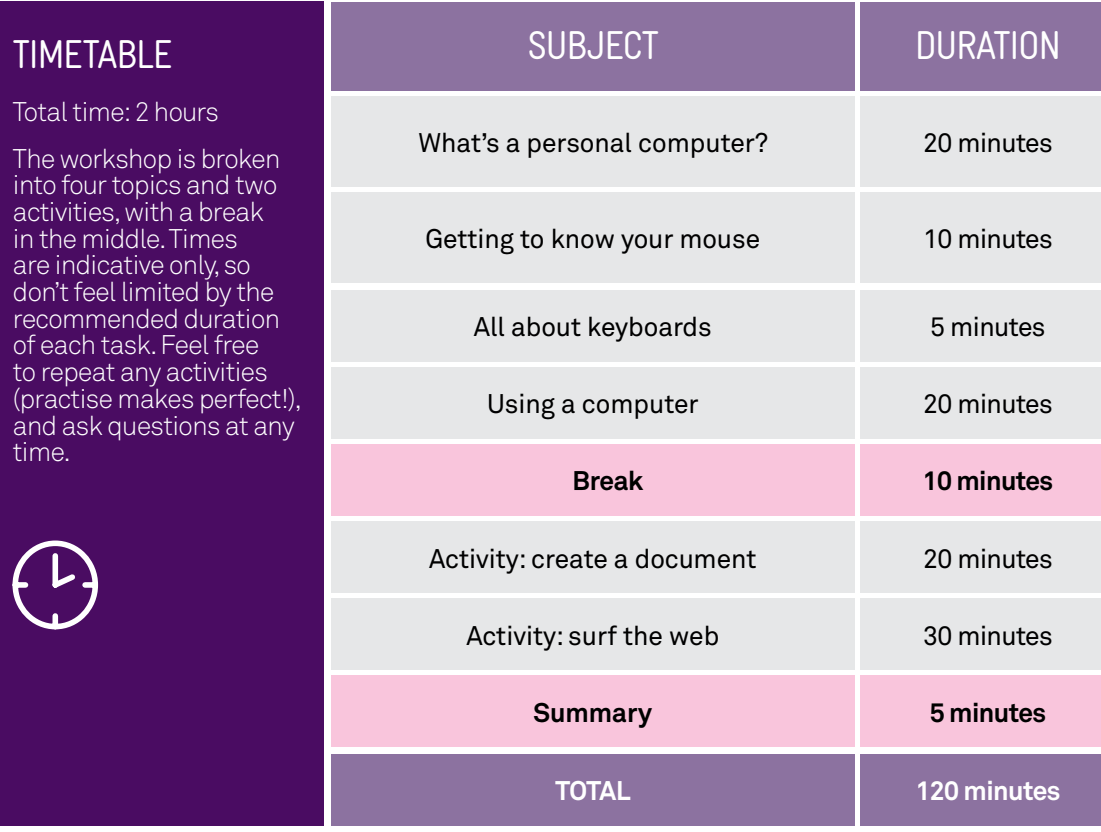

# SUBJECT **WHAT'S A PERSONAL COMPUTER?**  TIME <sup>15</sup> minutes

**OVERVIEW Technically, a lot of devices qualify as a computer** these days. There's a computer in your phone, in your TV, in your car – even in your toaster in some cases. When people talk about personal computers, however, they mean standalone devices that can be used for accessing the internet, producing documents, playing games and much more.

> Personal computers (PCs) generally come in one of two forms: the desktop computer and the laptop computer, also known as a notebook computer.

- $\odot$  A desktop computer is much bigger and requires a connection to a power point. It's designed to be placed on or under a desk. It usually comes with separate components that make up the desktop whole. There's a screen (called a monitor), mouse, keyboard and the computer **box** itself. Some desktop computers, known as **all-in-ones** combine the monitor and computer box into a single unit.
- $(\bullet)$  A laptop computer combines all those components into a single box that opens up like a clamshell, with the monitor on top and keyboard and mouse below. Laptops are portable and have battery power, which can last for a number of hours (usually about 5-10) before you need to recharge.

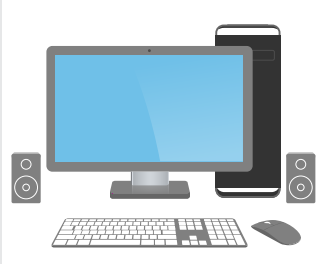

A desktop computer requires mains power and has discrete components

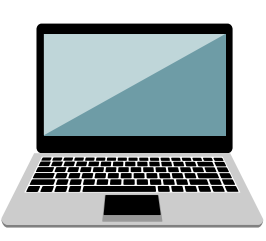

A laptop computer is portable and all the components are built in

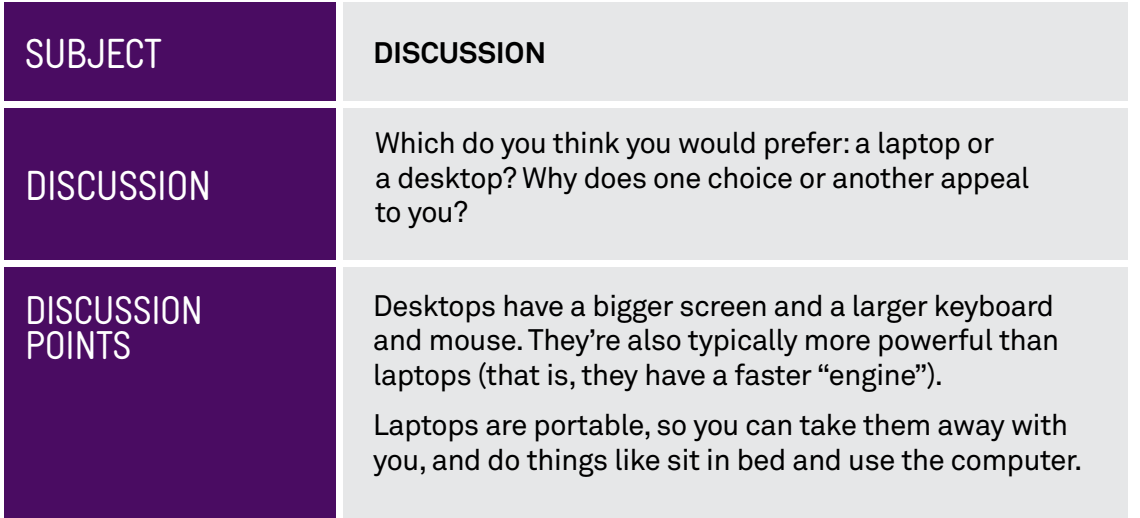

# THINGS YOU CAN DO ON A COMPUTER

The applications for personal computers are nearly limitless. Some of the things you can do include:

- $(\triangleright)$  Writing letters and creating spreadsheets.
- $\odot$  Video and voice chatting with friends and family all over the planet.
- $\left(\bullet\right)$  Browsing the incredible library that is the World Wide Web.
- $\left( \triangleright \right)$  Playing games with others or solo, from simple card games to complex adventures.
- $(\bullet)$  Doing your taxes.
- $\bigodot$  Checking on news and current affairs.
- $\bigodot$  Storing, sharing and browsing photo albums.
- Listening to music and watching TV.

# THE PARTS OF A COMPUTER

A desktop computer comes in separate parts. We'll walk you through what each does. A laptop also has all these parts, but they're built into the single box.

#### **The computer box**

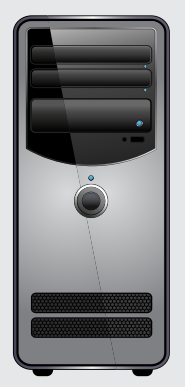

This is the body of the computer itself, where all the computing parts are stored. It contains the computer processor (the central processing unit, or CPU), memory and storage and much more. It's the part of the computer that thinks, calculates and remembers.

#### **The keyboard**

The keyboard is what you use to type words and numbers. It also usually has extra controls for moving around a screen or document, or accessing special computer abilities.

#### **The mouse**

The mouse is known as a pointing device  $-$  it's a way of communicating to the computer what you want to do. By moving the mouse around, a pointer on the computer monitor is moved, which lets you select things on the screen.

#### **The monitor**

The monitor is the screen that displays the computer's output – it's how the computer displays its information to you.

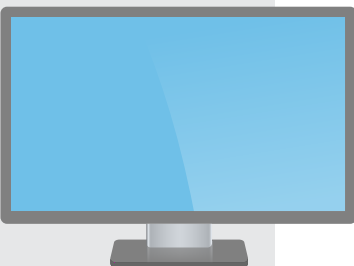

# THE PARTS OF A COMPUTER

#### **The software**

There's a ffth, invisible component on computers: the software. Software controls the computer and tells it what to, and also communicates with you. There are two general types of software: the **operating system**  and **apps**.

The operating system **(OS)** runs the basic functions of the computer, like displaying things on screen and storing documents. Every computer has one – the most common operating system is called **Windows**. It's the thing that lets you launch and switch between applications, find files, use the mouse and keyboard, set the speaker volume and much more.

Short for **applications**, **apps** are individual pieces of software that perform specific tasks. One application might help you create letters. Another might let you play a game. Another could let you browse the internet. There are millions of different apps for different tasks.

# APPLE MAC

Most of the Tech Savvy Seniors guides assume you're running the Windows operating system, with the latest version being Windows 11. If you're using an Apple Mac, many of the same principles will apply, but in some cases the process for launching and using apps might be a little different (and the apps might be different as well).

# **Peripherals**

 also be other parts. Some computers come with speakers for sound output, The previous elements are the main parts of a computer, but there may a device for connecting to the internet (called a modem or router), a printer to put your documents and photos on physical paper, microphones and cameras for talking to other people through the computer, and much more. There are literally thousands of different devices that can be plugged into and controlled by a computer. Collectively, they're called **peripherals**.

#### CONNECTING A COMPUTER

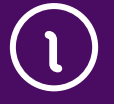

Okay, we've talked through the different parts of a computer, now it's time to connect the components together. They all plug into the main computer box. Of course, this only applies to desktop computers – on a laptop all the parts are already connected.

If you look at the back of a computer, you'll likely see a dizzying array of different plugs and connectors: don't worry, you'll never even have to use most of them. They're present mainly so that the computer still supports lots of different peripherals. What's more, all of the connectors are **keyed** – the only thing that you can plug into a connector is a matching cable. Essentially, where it fits is where it goes.

 into a matching slot on the back of the computer. There The first thing to do is connect the monitor to the computer. Take the cable from the monitor and plug it are actually a number of different types of plugs for monitors, but the most common is one called **HDMI** – the same one used by flat screen TV sets.

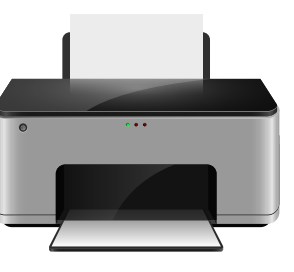

A printer is an example of a computer peripheral

A standard HDMI connector

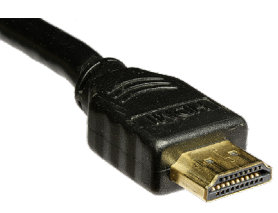

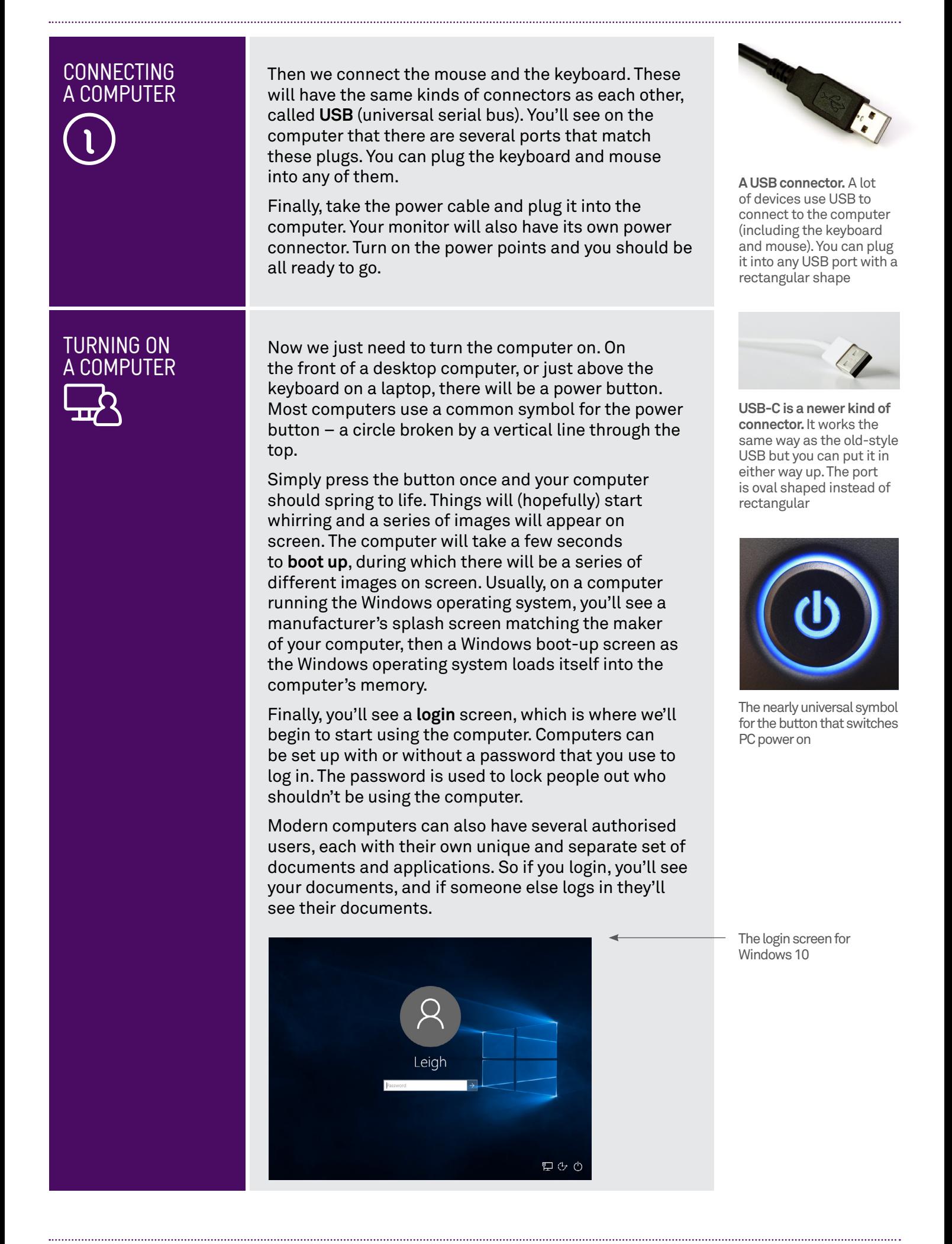

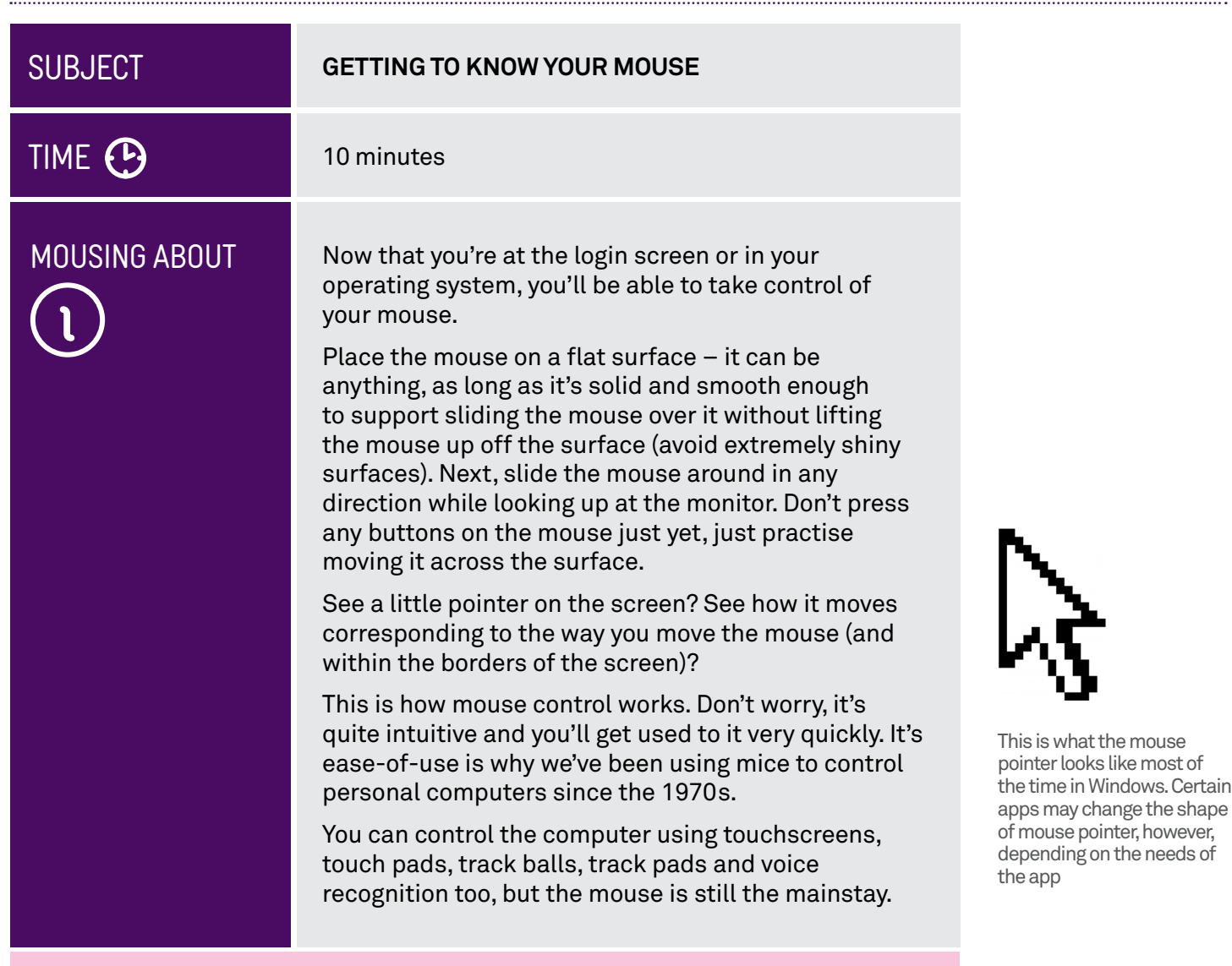

# On laptops: the touch pad

 If you're running this workshop on a laptop rather than a desktop computer, you might not have a mouse at all. Instead you'll have what's called a touch pad. It will be located just below the keyboard, and have one or more buttons just below it. The buttons serve the same functions as the mouse buttons.

The pad also serves the same function as a mouse – to move the pointer around – although in the case of the touch pad, the mechanics are a little different. To

move the mouse pointer with a touch pad, you glide your finger over the pad in the direction you want to move the pointer. Don't worry if you run out of room; just lift your finger off the pad and move it back to a point where you have room. The pointer will stay in place.

If you prefer a mouse, you can attach a mouse to a laptop using any of the laptop's USB ports.

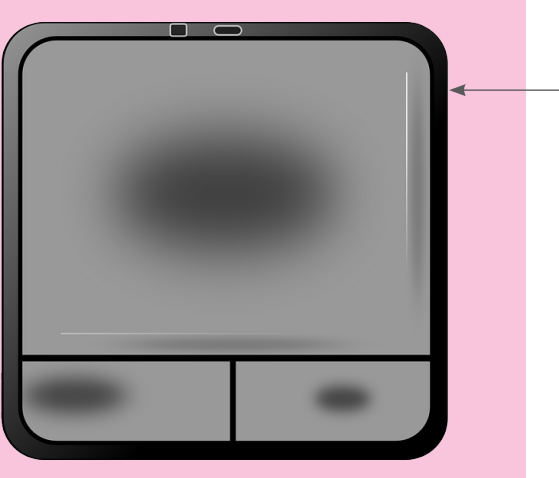

A touch pad

. . . . . . . . . .

# MOUSING ABOUT: WHAT DOES IT DO?

So what function does the mouse serve anyway? The mouse is used to point at things on screen. It represents a way for you to tell the computer "I want that". It's used to select which app you'd like to start using, and also to control elements within an app, such as pressing buttons in the app.

It's also used to navigate around documents and apps. Say you have written a letter that's too big to be viewed on the screen at once. Some of that letter will be **off-screen**, and you can use the mouse to view the rest of the document. If you want to insert an extra word or paragraph, or change a word or paragraph, you can use the mouse pointer to select the area of the document you want to change.

Every mouse has at least one button on it. Most mice on computers running Windows have two buttons – a **left button** and a **right button** – as well as a little wheel wedged between them, the **scroll wheel**.

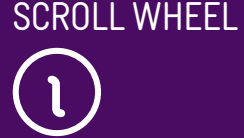

MOUSING ABOUT:

THE MOUSE BUTTONS AND

> Left mouse button Scroll wheel Right mouse button

In Windows, each button has a different function. The left button is the most commonly used button. Clicking the left mouse button tells the computer "activate whatever the pointer is currently pointing at".

The right button is the **Context** button, and its function is different depending on what you're pointing at. Most often, it gives options relating to whatever the pointer is pointing at.

For example, if the pointer is on an app, the left button would start that app, while the right button might give you the options to delete the app, or move it somewhere else, or close it if it's already running.

The **scroll wheel** is special. In the example above, where an onscreen letter was too big to be seen all at once, the scroll wheel would be used to scroll the document down the screen, revealing the parts of it that are hidden.

# MOUSING ABOUT: THE CURSOR

In text editors, the mouse pointer is supplemented by an element called the **cursor**, which is usually a vertical line that flashes continuously.

On computers, you can always jump to any point in the text and type. Extra words inserted into the middle of a paragraph will push words after them to the right rather than overwrite them. You can jump into any point in a document and make edits.

The cursor tells you where in the document you're currently editing or writing. New words that you type will appear where the cursor is. If you press the **Backspace** button, letters to the left of the cursor will be deleted.

 You can move the cursor using the mouse. To do that, you'd take the mouse pointer to the point in the text you'd like to place the cursor and **left-click**.

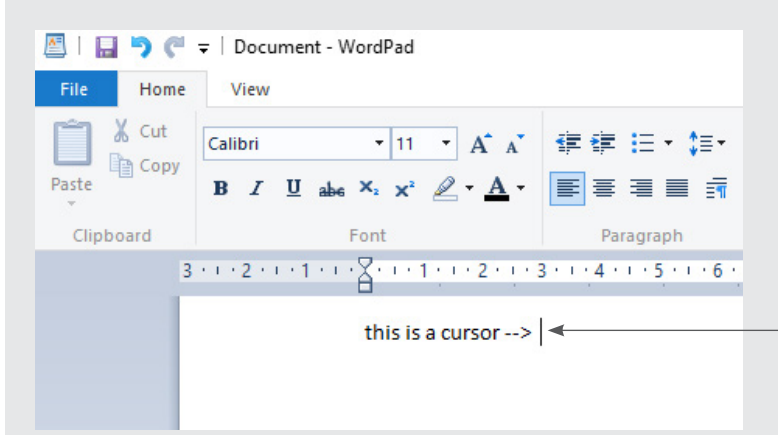

The cursor flashes to let you see where it is located in a document

#### MOUSING ABOUT: LET'S PRACTISE

Okay, let's practise some mouse controls.

If you're still on the Windows login screen, move the mouse pointer to a name on the screen. If you can't see any names, just a background picture, then leftclick in the middle of the login screen. If there's more than one login, you may need to ask about which to use. Then perform a single click on the left mouse button (known as a left-click).

 should appear. If there's no password on the computer you might still need to click **Sign In** below the name, then Windows

#### MOUSING ABOUT: LET'S PRACTISE

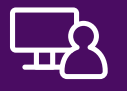

What you'll see here is called the **desktop**  – it's from here that you launch your apps.

or do anything (we'll be getting to that in a bit). For now, we're not going to launch any apps but we can practise our mouse movements and clicking a little.

Move the mouse pointer to any blank space on the screen. Practise **left-clicking** and **right-clicking**. You'll see, whenever you right-click, that a menu will appear on screen – this is the **Context** menu. To make it go away, just left-click somewhere on the screen other than on the menu. If you left-click one of the menu options, something will happen depending on what you're pointing at.

There's a special move that we should practise here as well. It's called the **double-click**, and it takes some people a little bit of time to master. To double-click, you have to press the left button twice in very quick succession. If you're not quick enough, it will register as two single clicks.

Double-click is often used for starting apps from the computer's main screen. The first click selects the app. The second click starts it. Usually, you don't need to use double-click when you launch an app from a menu or any place not on the desktop. When you launch from the desktop, you will always need to use double-click.

# **SUBJECT**

# TIME<sup>O</sup>

# WHAT'S A KEYBOARD?

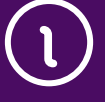

# **ALL ABOUT KEYBOARDS**

#### 10 minutes

The keyboard is your digital typewriter. It is the way you enter text into your applications.

But it also serves other functions as well. In addition to the usual letters and numbers you might expect, there is a whole bunch of other keys whose function is not all that obvious.

Some of these include:

#### **The Enter or Return key**

This is used to end a paragraph or signal that your typing is complete. Some keyboards call this Return, and some use an arrow symbol.

#### **The Shift keys**

For letters, this switches between upper and lower case. Hold down a **Shift** key while typing a letter, and you'll get the upper case version of that letter. If you look on the keyboard above the number keys, as well as the punctuation keys, you'll see extra symbols, like **#**,**\$**,**%**, **{}** and so on. If you hold down the Shift key while pressing the numbers, you'll get those symbols instead.

#### **The Caps Lock key**

Press it once, and every letter you type will thereafter be in upper case. Press it again to return to regular lower case. Some keyboards just called this **Caps**.

#### **The Ctrl (Control) and Alt keys**

The use of these depends on the app. Like the **Shift**  key, they're typically used in conjunction with a letter or number, where you press the **Control/Alt** key and the letter at the same time. Most commonly, they're used for what are called keyboard shortcuts.

Shift

# **Caps Lock**

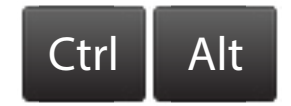

Ctrl and Alt keys are often used for keyboard shortcuts

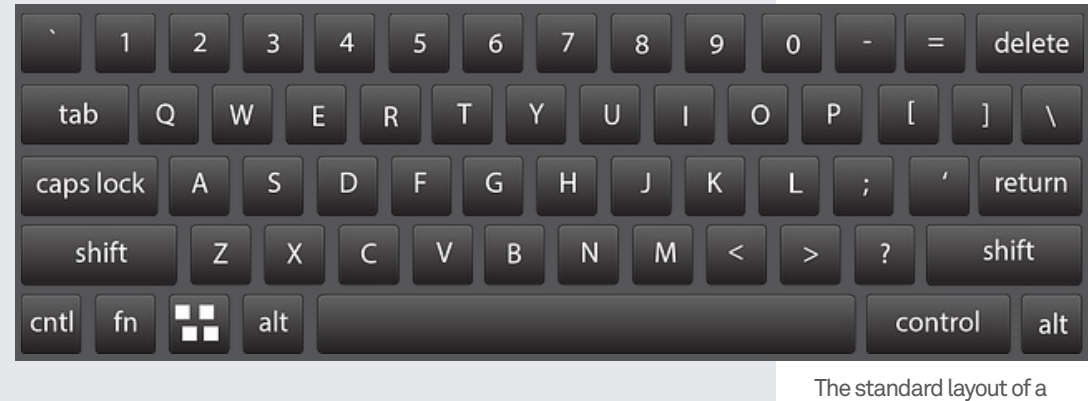

QWERTY keyboard

# WHAT'S A KEYBOARD?

Instead of taking your hand off the keyboard and using the mouse, a lot of apps let you use shortcuts to achieve certain functions. For example, pressing **Control** and **Z** at the same time in a text editor undoes the last thing you did to the document.

## **The Tab key**

Used in some applications (like spreadsheets and web browsers) to jump to the next field.

# **The navigation keys**

The navigation keys include **four arrow keys**. When working with text, these let you move the cursor without having to reach for your mouse.

# **The Backspace and Delete (Del) keys**

If you make a mistake when typing, the **Backspace**  key will erase letters to the left of the cursor. The **Delete** key will erase letters to the right of the cursor.

# **The F keys (F1, F2, F3 etc.)**

These serve a function similar to the **Control** and **Alt**  keys, letting you access certain app functions without having to reach for the mouse. **F1**, for example, usually brings up the **Help screen**.

# **The Esc (escape) key**

This often used if you want to "back out" of whatever you're doing. Its particular use is dependent on the app. In some cases, for example, it might close the app, or abort a particular function that you started.

Some keyboards have additional buttons as well, for controlling volume or quickly launching apps using only the keyboard.

# Tab

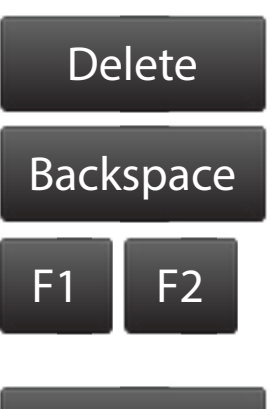

# **FSC**

# Why QWERTY?

Most English language keyboards use what may seem like a bizarre letter layout: QWERTY (named for the first six letters on the first row of letter keys).

There are some odd historical reasons for this layout. It was originally designed for use in mechanical typewriters in the 19th century, allowing professional secretaries and typists to type faster by putting the most commonly used letters in more conveniently accessible places. But it was also designed so that typists couldn't go too fast and cause the mechanical hammers on the typewriters to jam up.

Of course, modern electronic keyboards don't jam up, and there are theoretically more efficient keyboard layouts that could be used. But we've all become so accustomed to QWERTY that it has remained in common use.

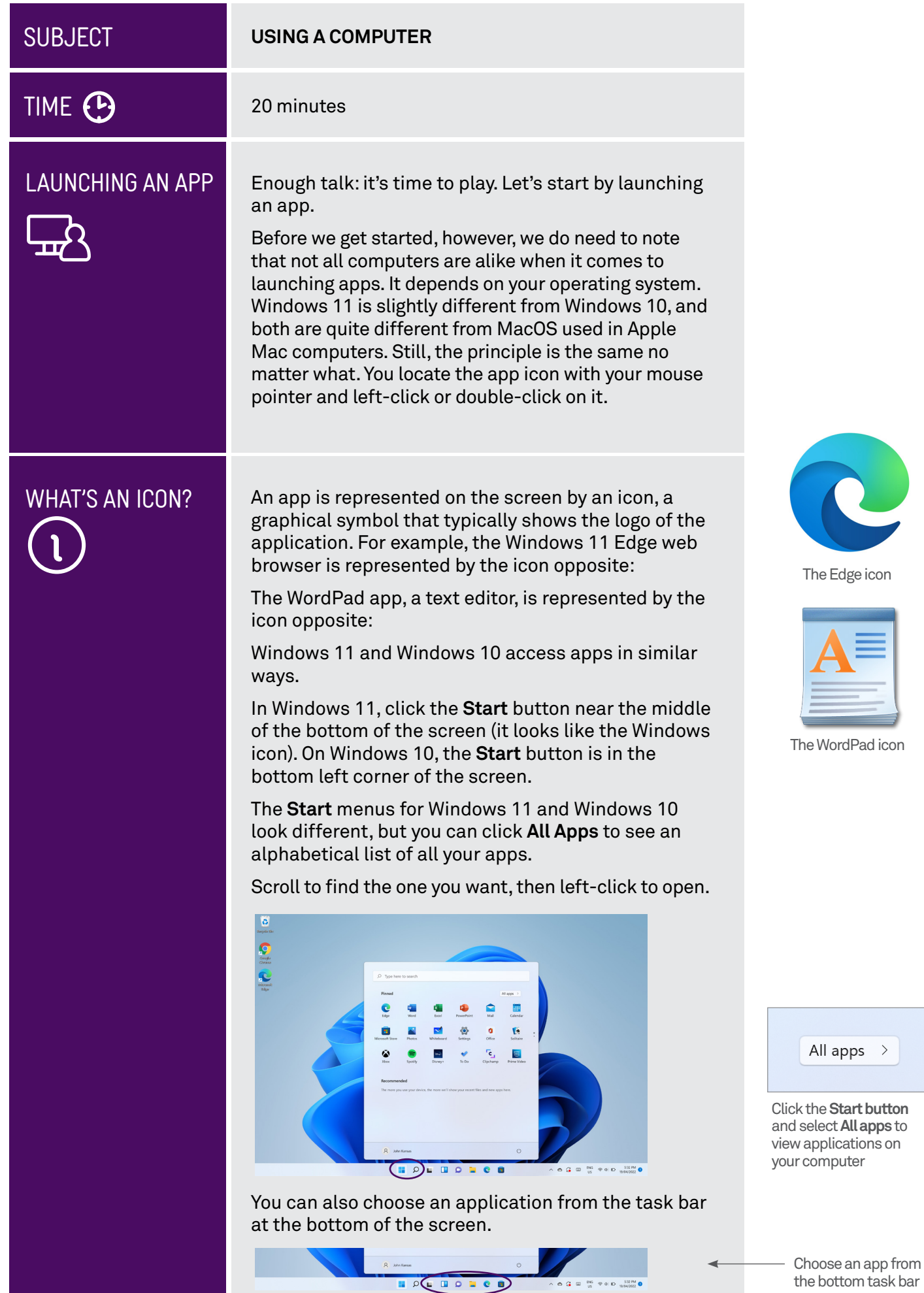

# WHAT'S AN ICON?

You can search for an app you want to open too.

 On Windows 11, you frst need to click the **Search icon**  which looks like a magnifying glass. Next, type your search in the search bar at the top of the search menu.

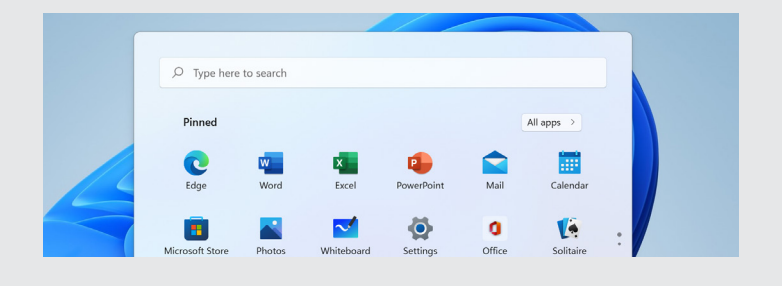

On Windows 10, you might see a search box at the bottom of the screen. You can type your search here. If you don't see this box, click on the Search icon and type your search in the box that appears.

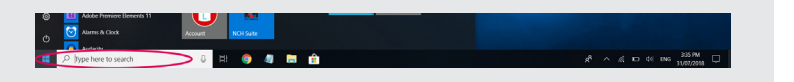

On Windows 10, type the name of an app to search for it

# What's a web browser?

We'll actually take a quick walk through using a web browser in a short while, but the short explanation is that a web browser lets you explore the endless library and limitless shopping mall that is the world wide web. To access the web, you just need to open your web browser and type in the address of a website to view that site's contents.

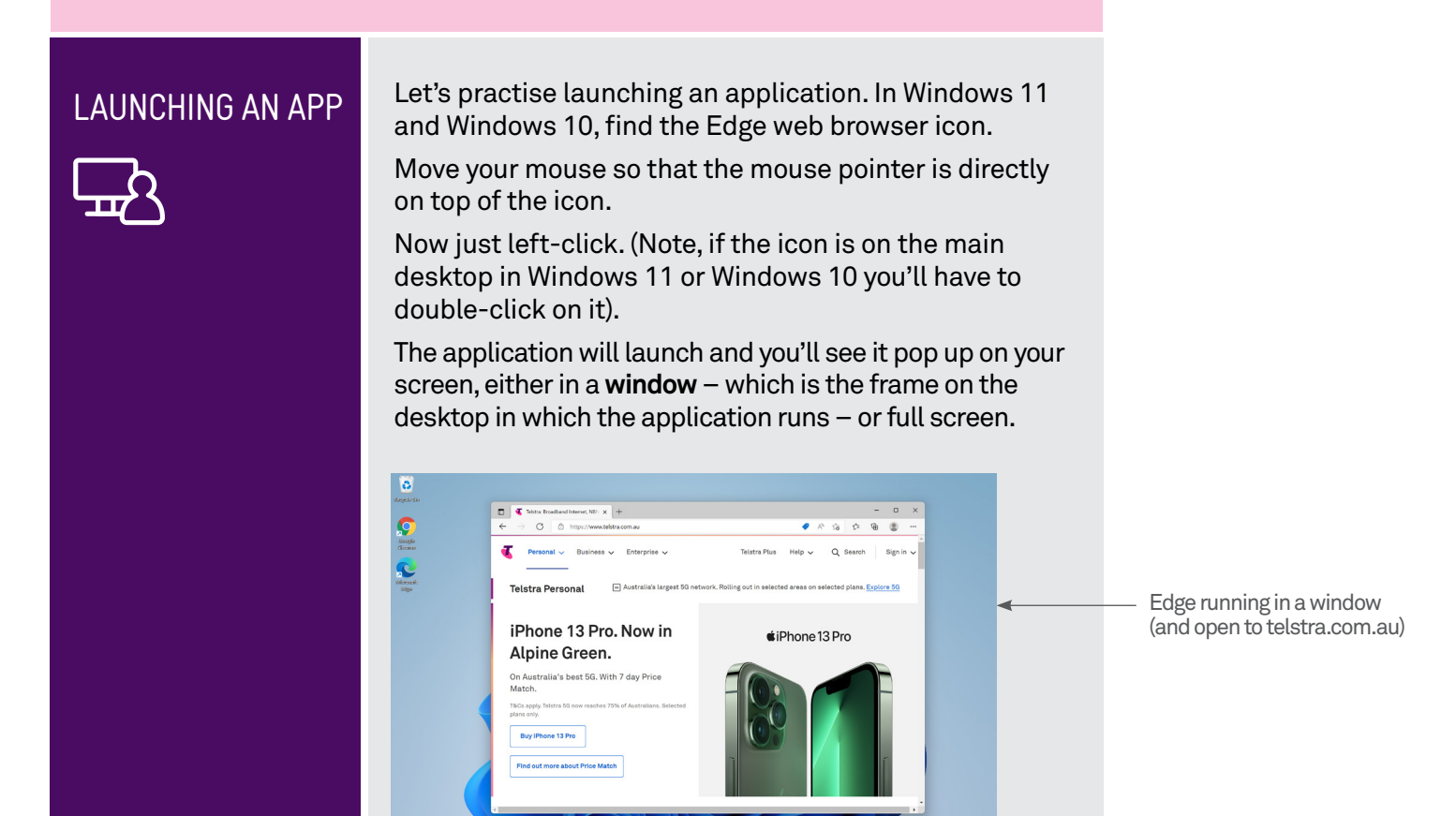

 $\overline{\circ}$ 

 $m = 885$   $m = 850$ 

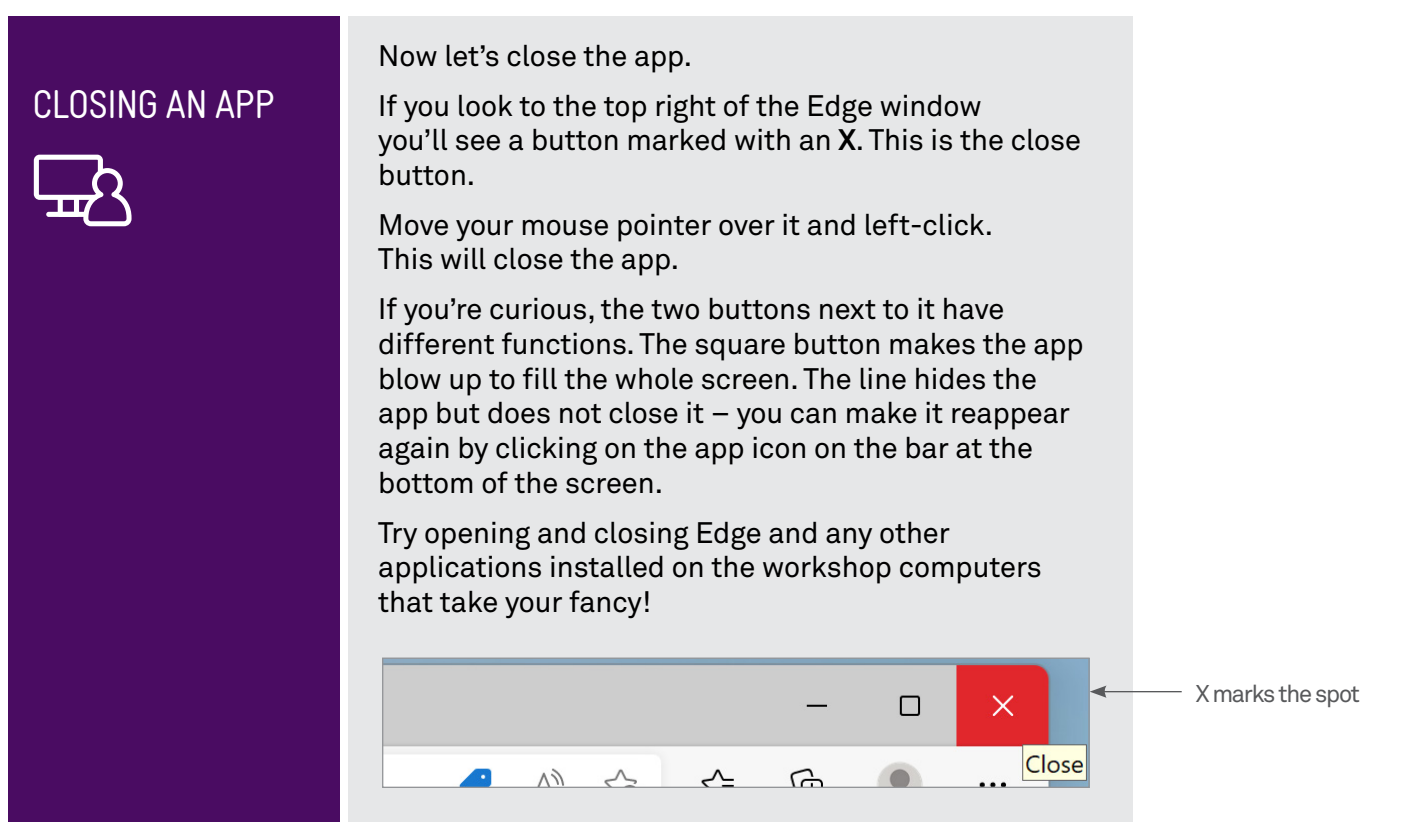

# Moving windows and multitasking

Most apps you launch on a Windows computer will appear in a frame in the middle of the screen. The frame is called a window (from which the operating system gets its name).

So why does this happen? It's because the computer is designed so that you can have several applications open at once and even on the screen at the same time; you don't have to close one before opening another. This is called multitasking.

You can move and resize windows as you like. To move a window, take your mouse pointer to the top bar of the window, where there aren't any buttons. Click on the left mouse button and keep the button held down. Still holding down the left button, move the mouse – you'll see that the window moves with it. When the window is where you want it, let go of the mouse button and the window will fix in place. This is what we call "dragging and dropping".

You can also resize windows. Move your mouse right to the very edge of the frame. The mouse pointer will change to an arrow: horizontal arrows at the left and right edges; vertical at the bottom; diagonal on the corners. Then, left click and hold (as above) and drag the frame outward or inward to resize the window. Practise resizing windows.

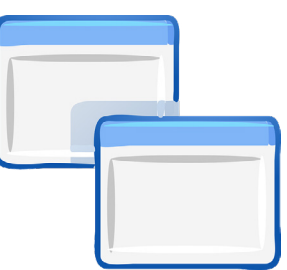

Windows allow you to have several apps open at once

#### SHUTTING DOWN A COMPUTER

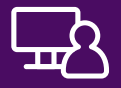

We should make a special note here about shutting down a computer.

To turn a computer off, you generally shouldn't just switch the power off. The computer needs to store many things in its memory before it powers off. To shut down Windows 11, click on the **Start button** near the middle of the bottom of the screen. On the **Start menu**, fnd the **Power** option, click it, and select **Shut down**.

To shut down Windows 10, click on the **Start button**  on the bottom left-side of the screen. A menu will appear with the option of **Power** not far from the Windows icon. Click it and select **Shut down**.

Thankfully, on most computers you can also just press the power button – which has the same effect of doing the above. The computer won't immediately switch off, but it will start the shut down process.

Try shutting down the computer and restarting it.

# **ACTIVITY**

# TIME <sup>(B</sup>

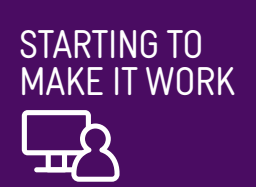

# **LET'S CREATE A DOCUMENT**

#### 20 minutes

Now let's start actually doing something with our computer.

The first thing that we'll do is create a document in **WordPad**. This will be a text document. You would create a text document if you wanted to type a letter or create a list.

Just follow these steps:

**1.** Launch WordPad.

In Windows 11 the quickest way to launch WordPad is to click the **Search icon** at the bottom of the screen and type **WordPad** into the box that appears. On Windows 10 you can just start typing in the search box at the bottom of the screen. As you do, a menu will pop up showing you search results, one of which will be WordPad. Left-click the link to load WordPad.

**2.** WordPad will appear, ready to go.

On the top part of the window, you'll see a whole host of icons: these are used for formatting, fonts, checking and moving text around. Don't worry about those for now.

The main part of the window will be a blank white space  $-$  this is where we'll be typing. Note the flashing cursor in the white space.

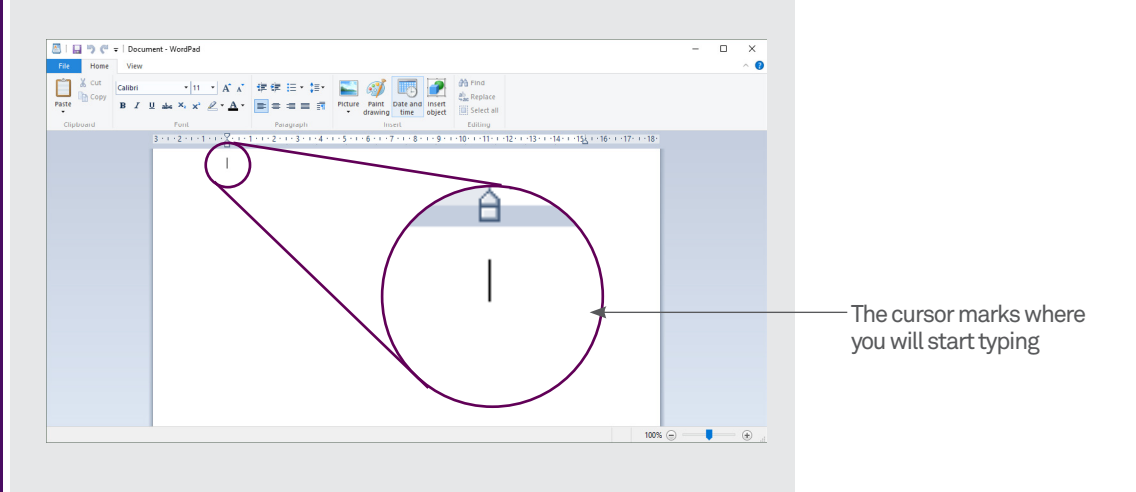

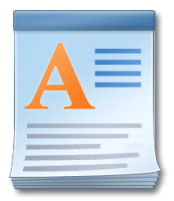

Look for this icon to open WordPad

# LET'S CREATE A DOCUMENT

**3.** Start typing on the keyboard.

# Try this:

- Pressing the **Enter** or **Return** key to end a paragraph.
- Holding down the **Shift** key to make characters upper case and to access symbols.
- Using the **Backspace** key to delete a letter you've just typed.
- **4.** Entering text will start to exceed the screen.

If you enter enough text, it will start to exceed the space on the screen. A bar will appear on the righthand side of the window. This is called a **scroll bar**, and it lets you scroll the document up and down**.** 

To use the scroll bar, take your mouse pointer and move it on top of the bar. Then left-click and hold down the mouse button. Then, holding down the button, move the mouse up and down to scroll the document, and release the button when you're done. You can also use the scroll wheel on the mouse. Try rolling the scroll wheel to scroll through the document.

**5.** Your cursor remains at the end of the text.

Note that the cursor will stay at the end of the text you're typing. But now we're going to move it. Use your mouse and move the pointer to somewhere in the text you've already typed (note also that the shape of the mouse pointer has changed – it will now look like a cursor itself).

Left-click in the text. You'll see that the cursor has moved to that location.

**6.** Type a letter key to see new text.

You'll see that the new text appears where the cursor is, pushing the old text to the right.

**7.** Move the cursor by pressing the arrow keys.

character left or right, or up or down one row.<br>Give it a try. Each press of an arrow key moves the cursor one

**8.** Use your mouse or the arrow keys to move the cursor down to the end of the document.

**9.** Save the document.

This will store the document in the computer permanently (until it's manually deleted), so that you can open it again later. You'll be able access the saved document even if the computer is turned off and on again.

You could try saving the document by moving your

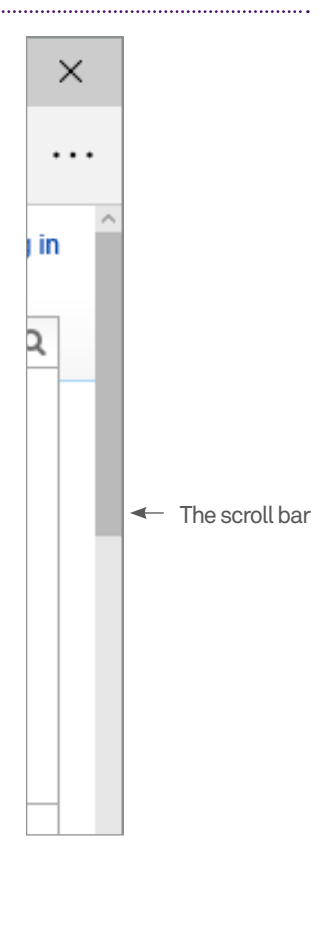

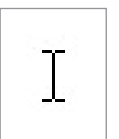

What the mouse pointer looks like in WordPad

# A DOCUMENT

LET'S CREATE mouse pointer to and clicking on the **Save icon** or<br>A DOCLIMENT the top of the window (it looks like a floppy disc), mouse pointer to and clicking on the **Save icon** on but we'll try using a shortcut key instead. Hold down the **Ctrl** key and press **S**.

> A **Save** window will pop up. This is where we will give the document we just created a name and store it.

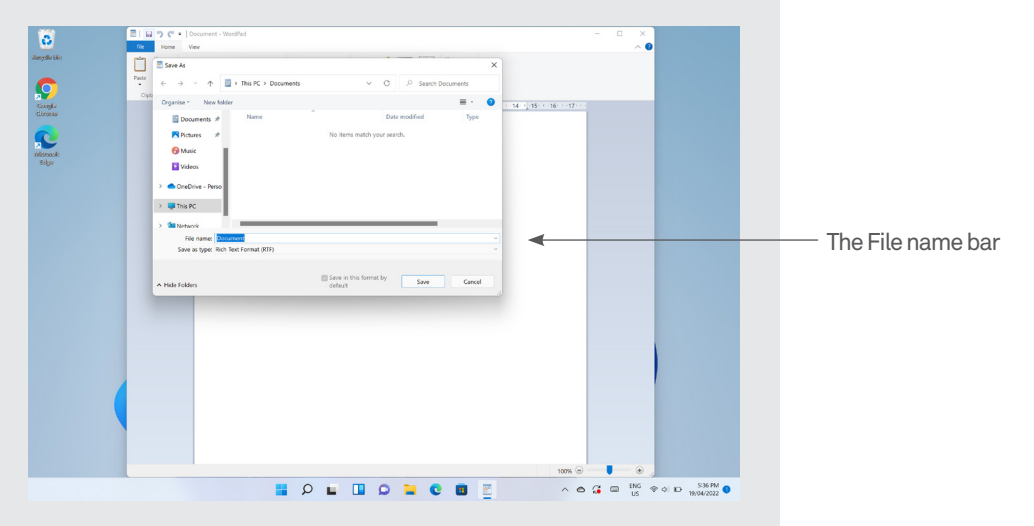

 name we want to give the document. Down the bottom, next to **File name**:, you'll see a white bar (probably with the word **Document** written in it). This is called a **field**, and where we'll enter the To type into a field, you'd normally have to move the mouse pointer to the field and left-click on it. That will put the cursor in the field; then you can type. In this case, however, that's already done for you by WordPad. All you really need to do is type the document's name (eg. My Shopping List) and press **Enter** or **Return**.

**10.** Close the document.

After you've saved your document, close WordPad by left-clicking on the **X** on the top right of the window.

# Files and folders

Computers store data – documents, photos, applications, video – as a **fle**. Each file has a name, representing whatever the file contains.

Of course, you couldn't just have all your files appear in one list. A computer will typically have tens of thousands of files - finding anything would be a nightmare. So it organises fles into folders (also called directories). Folders can even be stored inside other folders.

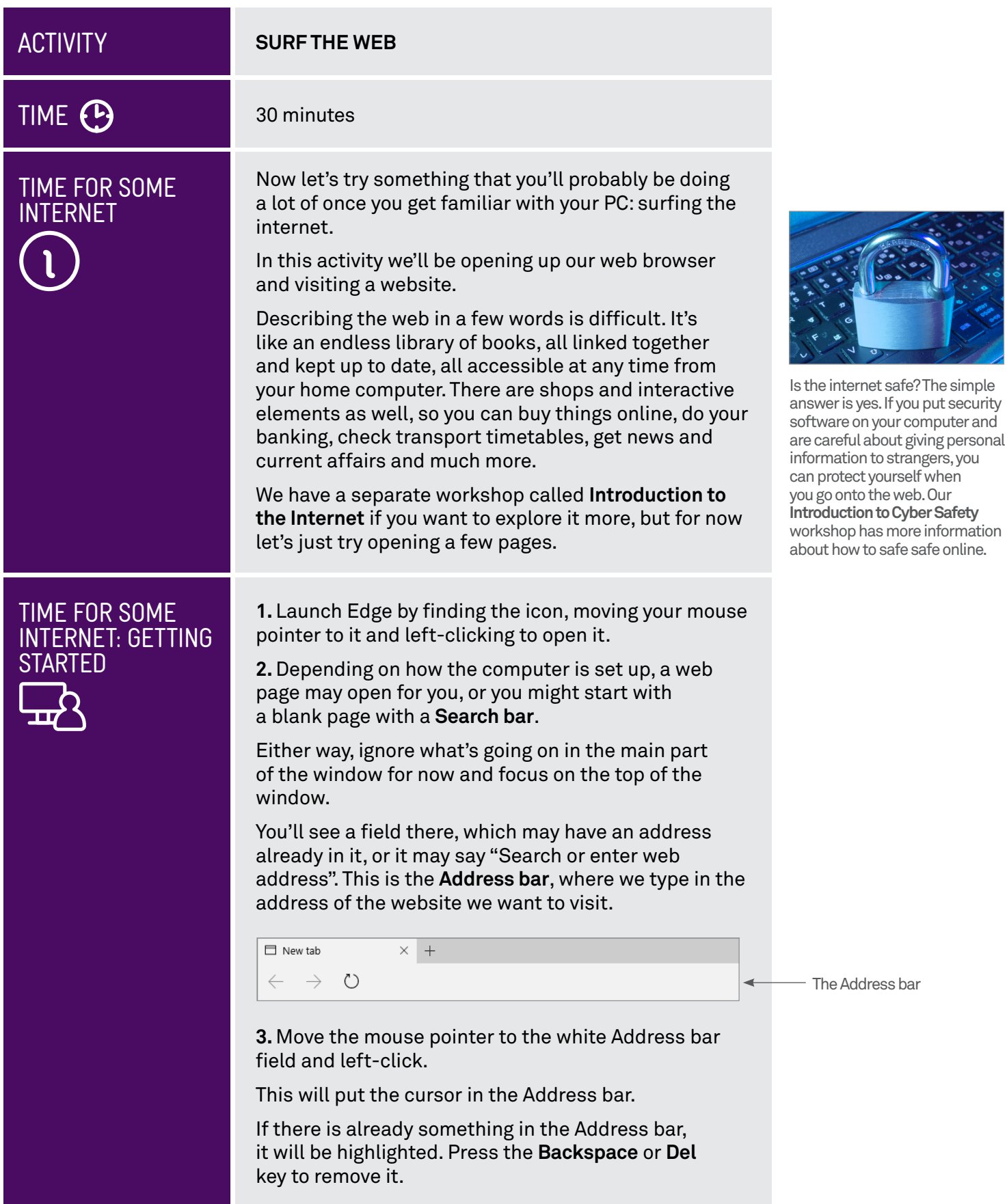

## TIME FOR SOME INTERNET: GETTING **STARTED**

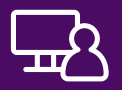

**4.** Now type the address **[en.wikipedia.org](https://en.wikipedia.org)** into the bar and press **Enter**.

**5.** The Wikipedia page should load into the main window.

Wikipedia is an online encyclopaedia, with articles covering hundreds of thousands of topics, some of which will be highlighted on the web page.

Note that not all the web page will be visible – there will be a Scroll bar on the right that you can use to see the rest of it.

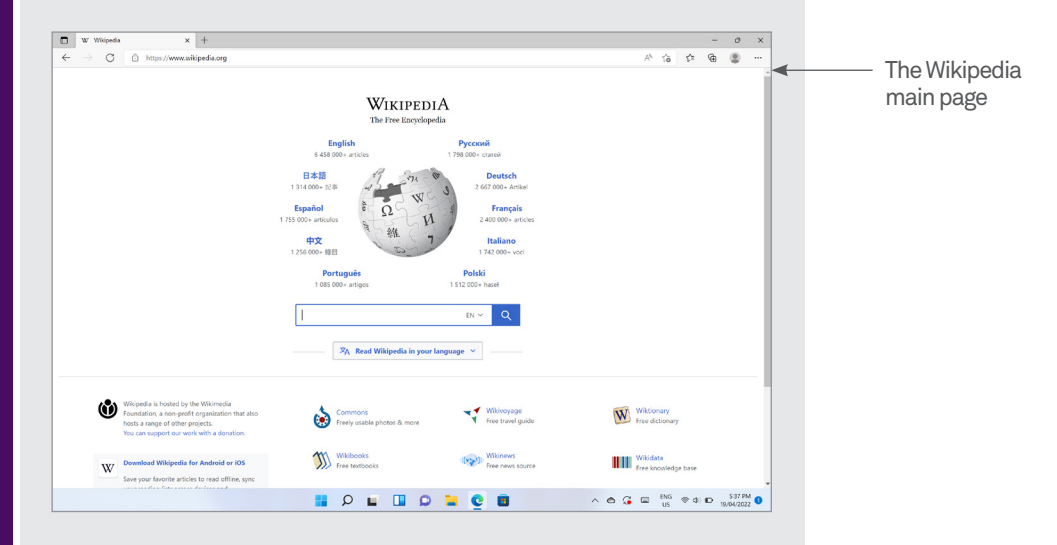

**6.** Now for some internet magic.

See all those bits of blue text on the page in between the regular text? Those are called **hyperlinks** (or just links), and they lead you to more information on the subject highlighted.

With your mouse, move your mouse pointer over the top of one of the blue hyperlinks. The pointer will change to a hand. Then left-click.

**7.** Depending on the link you clicked, a new web page will open, with more blue links to more information.

It's really endless. Try working your way through several pages. Soon you'll discover that images can be hyperlinks too – you can tell because your mouse pointer changes when you move over them.

**8.** There are plenty of other sites you can try.

Go to the **Address bar** again, as in 3 above. Try typing in these addresses:

**[www.abc.net.au](http://www.abc.net.au)** 

**[www.telstra.com](http://www.telstra.com)** 

**[www.taste.com.au](http://www.taste.com.au)** 

**[www.bbc.co.uk/webwise](http://www.bbc.co.uk/webwise)** 

**[www.bom.gov.au](http://www.bom.gov.au)** 

# SUMMARY

That was a lot, we know! But hopefully you should now know some of the basics of using computers – and realise that they're not so scary or easily breakable as you thought.

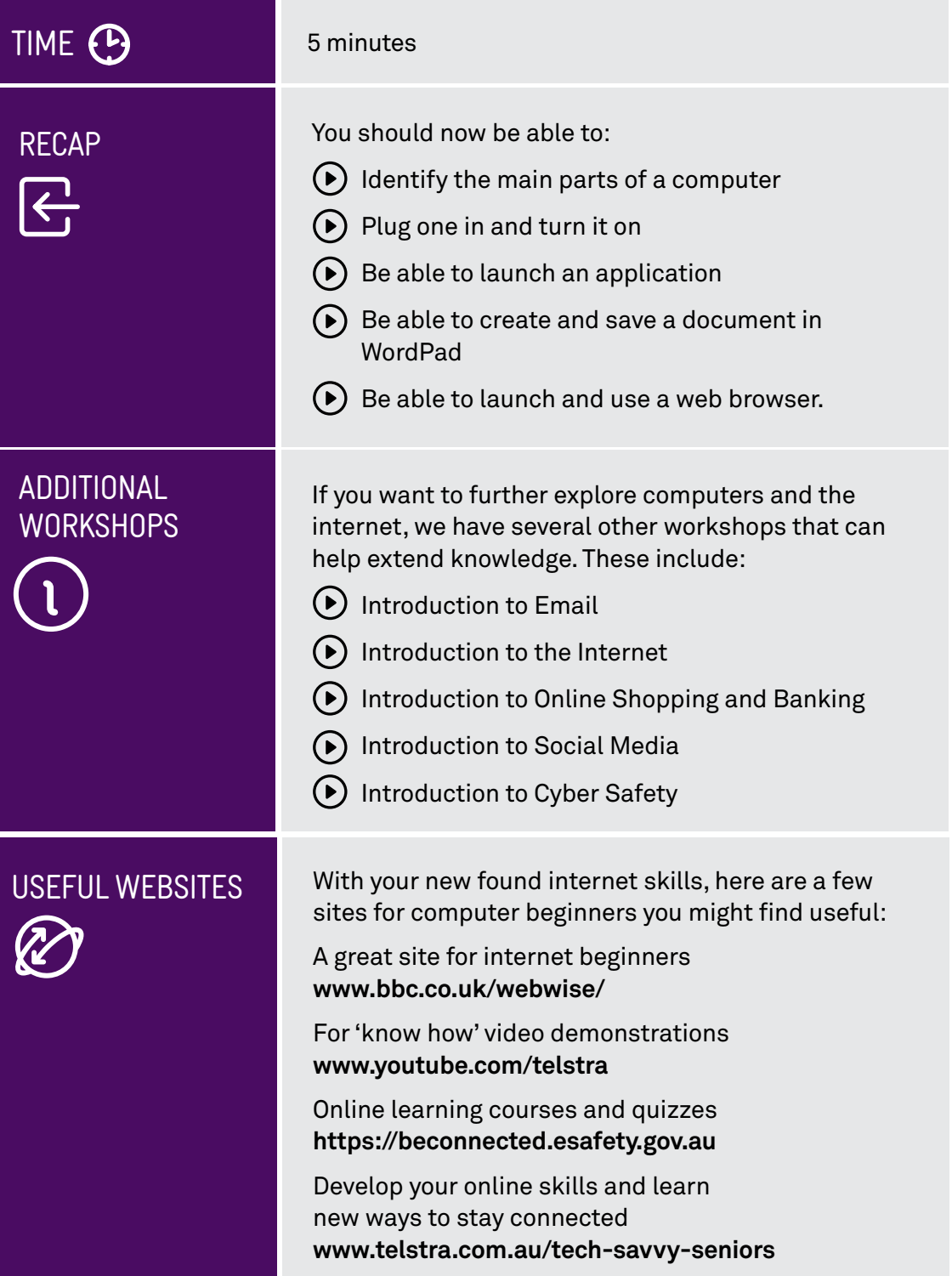

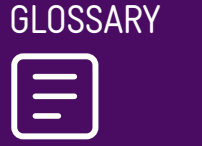

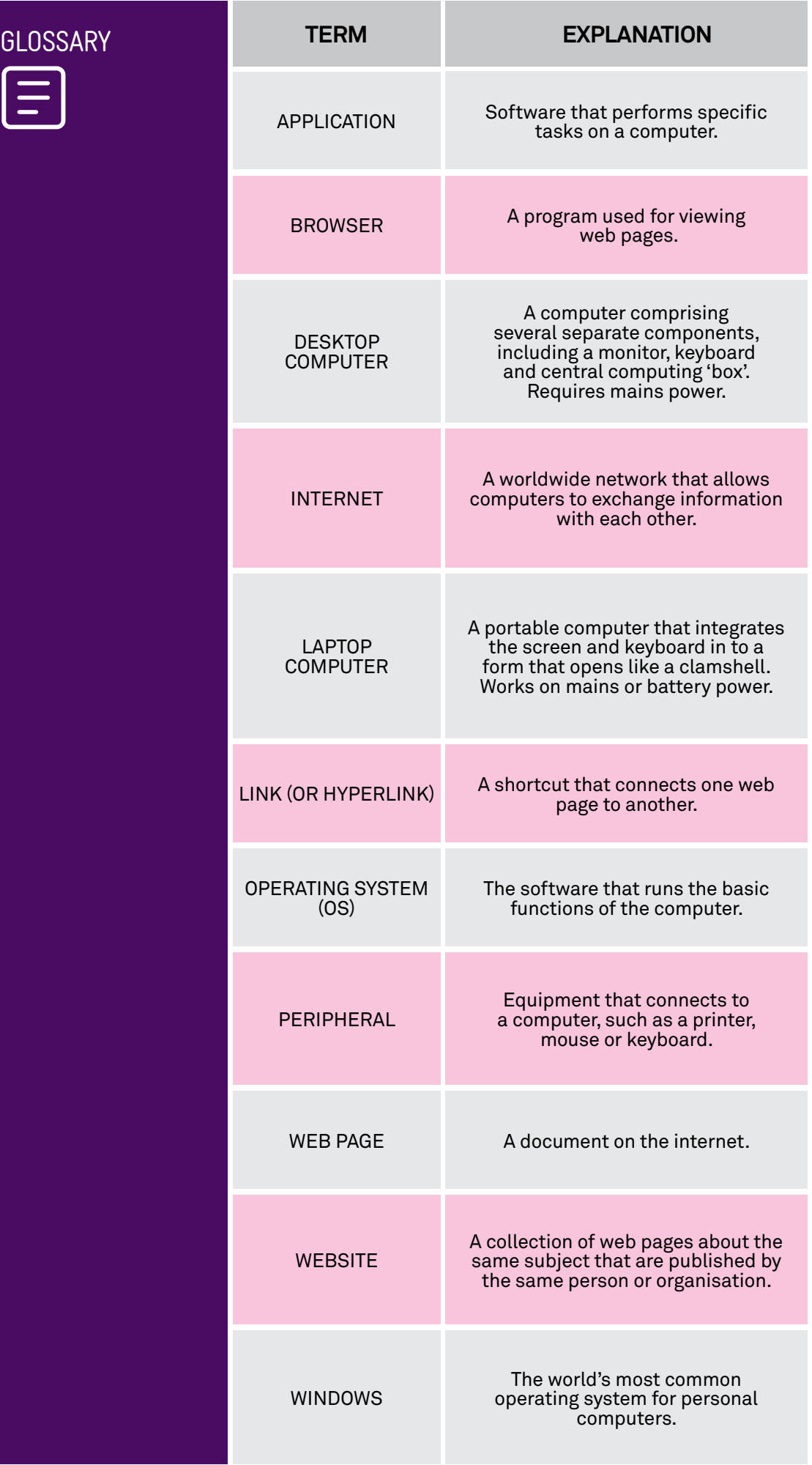